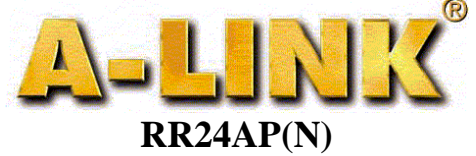

**Pika-asennusohje**

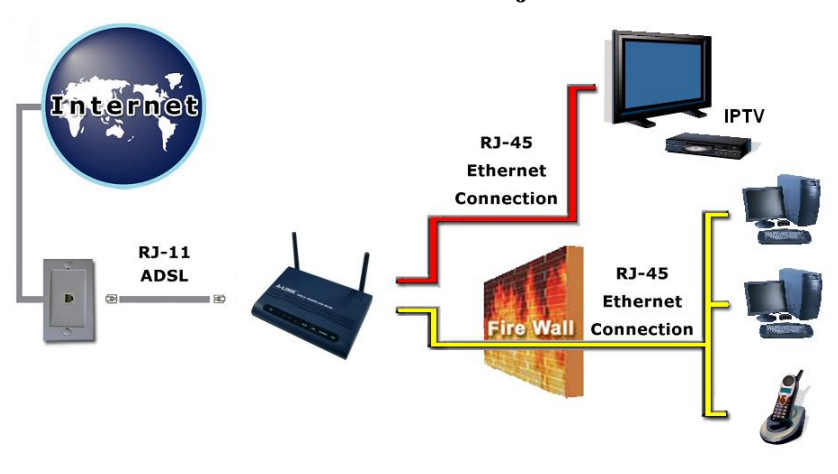

### Pakkaus sisältää:

- ADSL –modeemi Asennusohie
- - 2 x SMA Antenni Puhelinkaapeli
- Virtalähde Verkkokaapeli

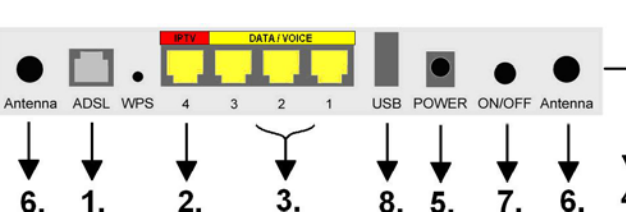

Liittimien kytkeminen/selitys

1.

- 1. Yhdistä puhelinkaapeli ADSL -linjasta modeemin ADSL -porttiin.
- 2. Yhdistä verkkokaapeli IPTV -laitteesta IPTV -porttiin.<br>3. Yhdistä verkkokaaneli tietokoneelta (verkkokortilta) ja 3. Yhdistä verkkokaapeli tietokoneelta (verkkokortilta) ja VOIP laitteelta (esim. ATA) modeemin DATA/VOICE -porttiin.
- 4 Reset -painike josta modeemin voi palauttaa tarvittaessa tehdasoletuksille.
- 5. Yhdistä virtalähde modeemin POWER -porttiin.
- 6. Liitä mukana tulleet antennit. Voit myös käyttää muita ulkoisia WLAN -antenneja.
- 7. Kytke virta päälle / pois päältä.
- 8. Tähän USB –porttiin voit liittää USB muistin.

# **Asennuksen aloitus:**

 Oletusasetuksena RR24AP(N) ADSL -modeemilla on sillattu ADSL – yhteys IPTV käyttöön (tai muuhun käyttöön jossa tarvitaan julkista IP -osoitetta) portissa 4 johon on myös merkitty **IPTV**. Porteissa 1, 2 ja 3 johon merkitty **DATA/VOICE** sekä WLAN -yhteydessä on käytössä NAT ja palomuuri turvaamaan tietokoneesi Internet yhteydet. Helpon asennuksen takaa modeemin oma DHCP -palvelin, joka jakaa automaattisesti IP -osoitteet tietokoneille. Määritä ainoastaan tietokoneen verkkoasetukset kohdan **1.** mukaan ja Internet-yhteytesi on valmiina käyttöön.

 Jos käytätte modeemin langatonta yhteyttä, on *erittäin tärkeää* määrittää langaton yhteys suojatuksi "**Langattoman verkon käyttöönotto ja salaus**" ohjeen mukaan. Oletuksena langaton verkko on pois käytöstä.

Jos operaattorisi käyttää muita VPI/VCI -arvoja mitä modeemille on valmiiksi tallennettu, voidaan modeemin asetukset tehdä kohdan **2.** mukaan.

Jos jostain syystä ette halua hyödyntää modeemin omaa NAT/palomuuri ominaisuutta porteissa 1, 2 ja 3 ettekä WLAN yhteydessä, voidaan modeemi määrittää siltaavaksi kohdan **3.** mukaan. Tällöin tietokoneen palomuuriohjelmisto kannattaa olla kunnossa ennen reitittimen asetusten muuttamista.

\* Oletusasetuksena toimivat kaikki operaattorien tarjoamat **sillatut yhteydet**, esim. **Elisa**, **Sonera**, **DNA, Telia** (RFC 2684 / RFC 1483 Bridged). Modeemi tukee **Auto Hunt** ominaisuutta, joka hakee seuraavat **VPI/VCI** arvot automaattisesti: 0/100, 0/33, 8/35

Tuetut selaimet ovat Internet Explorer 7.x, Firefox 3.x tai uudempi. Internet selaimessa ei saa olla käytössä Proxy eli välityspalvelin toimintoa. Asennusvaatimukset:

- Sijoita modeemi vaakatasoon tasaiselle alustalle
- Pidä modeemi kaukana lämpöä tuottavista laitteista
- Älä sijoita modeemia pölyiseen tai kosteaan paikkaan

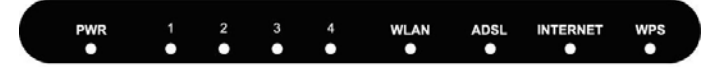

# **Etupaneelin valot/toiminnot:**

- **PWR: ADSL:**<br> **ADSL:**<br> **ADSL:**<br> **ADSL:**<br> **ADSL:**<br> **ADSL:** palaa = modeemissa on virta päällä<br>pimeä = virtaa ei ole kytketty
- 

- **WLAN: Portit 1 4:**<br> **Portit 1 4:**<br> **Portit 1 4:**<br> **Portit 1 4:**
- palaa = WLAN valmiina palaa = verkkoyhteys aktiivisena<br>vilkkuu = dataa WLAN verkossa vilkkuu = data liikkuu lähiverkos
- pimeä = WLAN ei ole päällä pimeä = ei verkkoyhteyttä

### **INTERNET: WPS:**

- 
- pimeä = ei Internet yhteyttä

# **Sisältö:**

Kohta **1**. Verkkoasetukset Internet-yhteyttä varten.

*(Tämä kohta on tarkoitettu niille jotka haluavat käyttää modeemin omaa NAT/Palomuuri ominaisuutta(Oletuksena päällä))* 

- Kohta **2**. Operaattorin VPI/VCI asetusten määrittäminen. *(Tämä kohta on tarkoitettu niille, jotka määrittävät operaattorin VPI/VCI asetukset käsin)*
- Kohta **3.** Modeemin määrittäminen siltaavaksi. *(Tämä kohta on tarkoitettu niille, jotka eivät halua käyttää modeemin omaa NAT/palomuuri ominaisuutta (portit 1, 2,ja 3 sekä WLAN))*
- Kohta **4.** Modeemin määrittäminen PPP yhteydelle. *(Tämä kohta on tarkoitettu niille, joiden Internetyhteys muodostetaan PPPoA tai PPPoE tunnistuksella)*
- Kohta **5.** Vianmäärityskaavio.
	- *(Jos modeemin kanssa tulee ongelmia, seuraa tätä kaaviota)*
- Kohta **6.** Vianmäärityskaavio (langaton yhteys). *(Jos langattomanyhteyden kanssa tulee ongelmia, seuraa tätä kaaviota)*

### **Sillattu yhteys:**

Jos ADSL -modeemia tarvitsee konfiguroida uudelleen, palauta tehdasasetukset modeemiin.

### **Tehdasasetusten palautus:**

Tarvittaessa tehdasasetukset palautetaan painamalla noin 10 sekuntia reset nappia neulalla laitteen sivusta (katso takapaneelin kuva) virran ollessa päällä.

- 
- $v$ ilkkuu = yhdistää ADSL -linjaa

- 
- $v$ ilkkuu = data liikkuu lähiverkossa
- 

palaa = Internet yhdistetty - vilkkuu = WPS toiminnassa

# **1. Verkkoasetukset Internet-yhteyttä varten**

(Määritä nämä asetukset, kun haluat käyttää työasemaa internetissä.)

 Voit käyttää portteja 1, 2, 3 ja WLAN yhteyttä yhdistettäessä tietokonetta Internetiin. Portti 4 on tarkoitettu IPTV käyttöön, mutta siihen voi myös vaihtoehtoisesti liittää tietokoneen johon halutaan sillattu yhteys ilman palomuuria.

### Windows 2000/XP

- 1. Valitse **Käynnistä** -> **Asetukset** -> **Verkko- ja Puhelinverkkoyhteydet.**
- 2. Paina **Lähiverkkoyhteys** kuvakkeen päältä oikean puoleisella hiiren nappulalla ja valitse **Ominaisuudet.**
- 3. Valitse **Internet-protokolla (TCP/IP)** -> Paina **Ominaisuudet.**
- 4. Valitse **Hae IP –osoite automaattisesti** .
- 5. Kun tarvittavat tiedot on määritelty, paina **OK.**
- 6. Hyväksy Internet-protokolla (TCP/IP) ominaisuudet painamalla **OK.**
- 7. Hyväksy vielä Lähiverkkoyhteyden ominaisuudet **OK**:lla.
- (Jos windows kysyy Käynnistetäänkö tietokone uudelleen, paina **Kyllä**) 8. Tarkista vielä, että Internet Explorer:in asetuksissa **EI OLE valittuna Käytä välityspalvelinta.**
- 9. Nyt työasema on valmis internet yhteyttä varten.

#### Windows Vista

- 1. Valitse **Käynnistä** -> **Verkko.**
- 2. Paina **Verkko- ja jakamiskeskus** painikkeesta ja paina Hallitse verkkoyhteyksiä linkistä.
- 3. Paina **Lähiverkkoyhteys** kuvakkeen päältä oikean puoleisella hiiren nappulalla ja valitse **Ominaisuudet.**
- 4. Valitse **Internet protocol version 4 (TCP/IPv4)** -> Paina **Ominaisuudet.**
- 5. Valitse **Hae IP –osoite automaattisesti** .
- 6. Hyväksy Internet-protokolla (TCP/IP) ominaisuudet painamalla **OK.**
- 7. Hyväksy vielä Lähiverkkoyhteyden ominaisuudet **OK**:lla.
- 8. Tarkista vielä, että Internet Explorer:in asetuksissa **EI OLE valittuna Käytä välityspalvelinta.**
- 9. Nyt työasema on valmis internet yhteyttä varten.

#### Windows 7

- 1. Valitse **Käynnistä** -> **Ohjauspaneeli.**
- 2. Paina linkkiä **Näytä verkon tila ja tehtävät** ja paina tämän jälkeen linkistä **Muuta sovittimen asetuksia**.
- 3. Paina **Lähiverkkoyhteys** kuvakkeen päältä oikean puoleisella hiiren nappulalla ja valitse **Ominaisuudet.**
- 4. Valitse **Internet protocol version 4 (TCP/IPv4)** -> Paina **Ominaisuudet.**
- 5. Valitse **Hanki IP –osoite automaattisesti** ja **Hae DNS –palvelimen osoite automaattisesti**.
- 6. Hyväksy **Internet-protokolla (TCP/IP)** ominaisuudet painamalla **OK.**
- 7. Hyväksy vielä Lähiverkkoyhteyden ominaisuudet, paina **Sulje**.
- 8. Tarkista vielä, että Internet Explorer:in asetuksissa **EI OLE valittuna Käytä välityspalvelinta.**
- 9. Nyt työasema on valmis internet -yhteyttä varten.

#### Mac OS

- 1. Avaa **AppleTalk -säädin**, valitse kytkennäksi **Ethernet.**
- 2. Avaa **TCP/IP -säädin** ja tee seuraavat asetukset:
	- Kytkentä = **Ethernet**
	- Määrittelytapa = **DHCP-palvelin**
- 3. Tallenna. Nyt työasema on valmis internet yhteyttä varten.

# **2. Operaattorin VPI/VCI asetusten määrittäminen**

(Tällä ohjeella voit määrittää operaattorin VPI/VCI arvot käsin)

*HUOM!! Tee tämän ohjeen mukaan vain jos operaattorisi ei käytä seuraavia VPI/VCI arvoja: 0/100, 0/33. 8/35.* 

1. Avaa Internet selain osoitteeseen [http://10.0.0.2](http://10.0.0.2/) 2. Kirjoita Username = **admin** ja Password = **password**

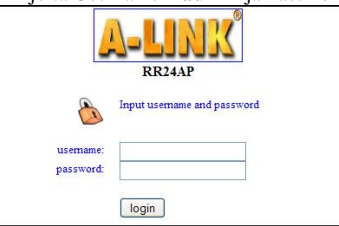

- 3. Luo uusi yhteys **Setup Wizard** valikosta. Määritä seuraavat asetukset: - Encapsulation = **1483 MER LLC** 
	- VPI = **Tarkista tämä arvo operaattoriltasi**
- VCI = **Tarkista tämä arvo operaattoriltasi** 4. Paina **Save**.

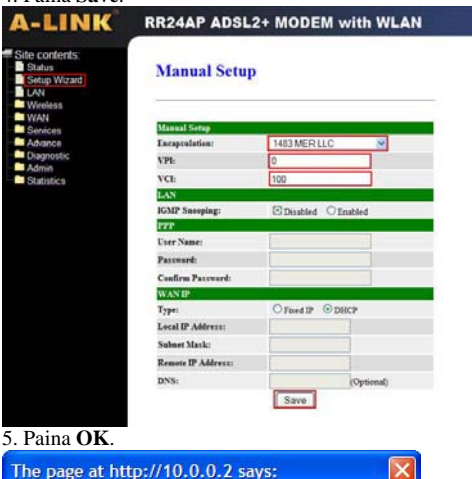

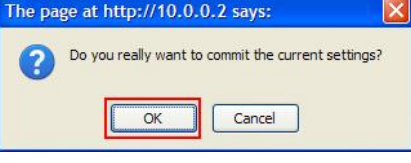

#### 6. Paina **Save and Reboot**.

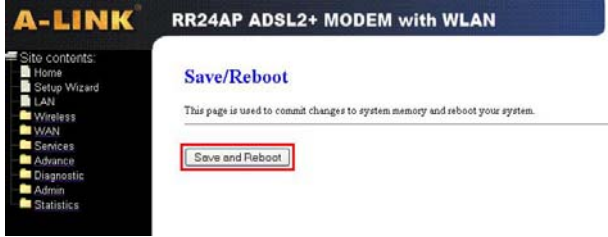

#### 7. Modeemi tallentaa asetukset ja käynnistyy uudelleen. A-LINK RR24AP ADSL2+ MODEM with WLAN

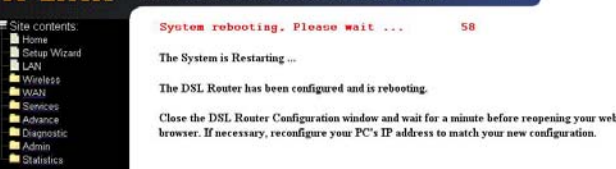

# **3. Modeemin määrittäminen siltaavaksi**

(Määritä nämä asetukset, kun haluat muuttaa modeemin siltaavaksi.)

# 1. Avaa Internet selain osoitteeseen [http://10.0.0.2](http://10.0.0.2/)

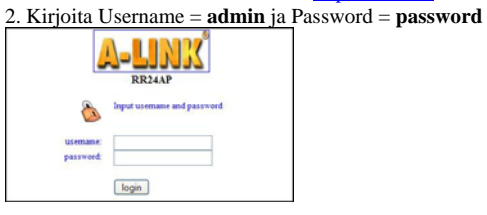

- 3. Luo uusi yhteys **Setup Wizard** valikosta. Määritä seuraavat asetukset:
	- Encapsulation = **1483 Bridged IP LLC**
	- VPI = **Tarkista tämä arvo operaattoriltasi**
	- VCI = **Tarkista tämä arvo operaattoriltasi**
	- IGMP Snooping = **Enabled**

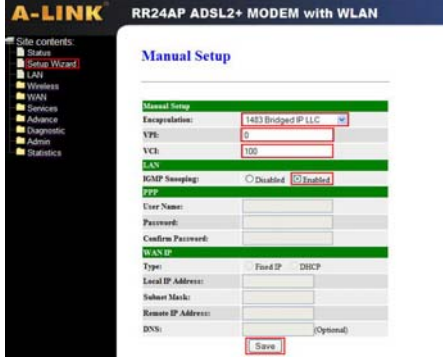

*Esimerkkejä yleisimpien operaattoreiden VPI/VCI arvoista:* 

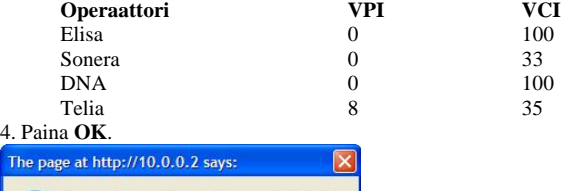

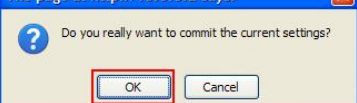

### 5. Paina **Save and Reboot**..

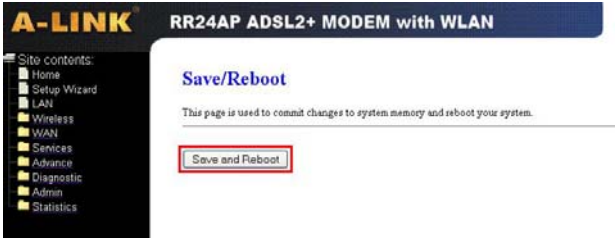

7. Modeemi tallentaa asetukset ja käynnistyy uudelleen.

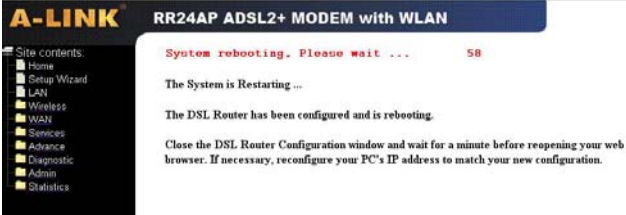

8. Kun asetukset ovat tallentuneet modeemille, uudista tietokoneesi IP -osoite tai käynnistä tietokone uudelleen jolloin IP -osoite haetaan käynnistyksen yhteydessä automaattisesti.

Esimerkki IP -osoitteen uudistamisesta (Windows 2000/XP):

- 1. Avaa Käynnistä valikko.
- 2. Valitse Suorita.
- 3. Kirjoita cmd ja paina OK.
- 4. Kirjoita komento **ipconfig /release** ja paina Enter
- 5. Kirjoita komento **ipconfig /renew** ja paina Enter.

# **4. Modeemin määrittäminen PPP yhteydelle**

(Määritä nämä asetukset, jos yhteys muodostetaan PPP tunnistuksella)

# 1. Avaa Internet selain osoitteeseen [http://10.0.0.2](http://10.0.0.2/)

2. Kirjoita Username = **admin** ja Password = **password**

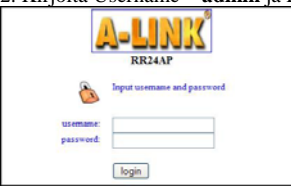

3. Luo uusi yhteys **Setup Wizard** valikosta. Määritä seuraavat asetukset:

- Encapsulation = **PPPoA VC-Mux / LLC** tai **PPPoE VC-Mux / LLC**
- VPI = **Tarkista tämä arvo operaattoriltasi**
- VCI = **Tarkista tämä arvo operaattoriltasi** - User Name = **Tarkista tämä operaattoriltasi**
- Password = **Tarkista tämä operaattoriltasi**
- Confirm Password = **Kirjoita salasana tähän uudelleen**
- 4. Paina **Save**.

 $\overline{ }$ 

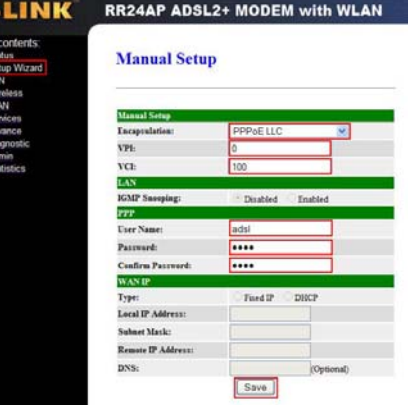

# 5. Paina **OK**.

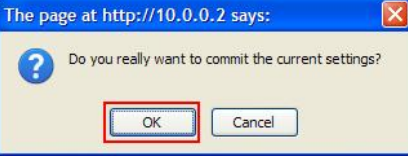

#### 6. Paina **Save and Reboot**.

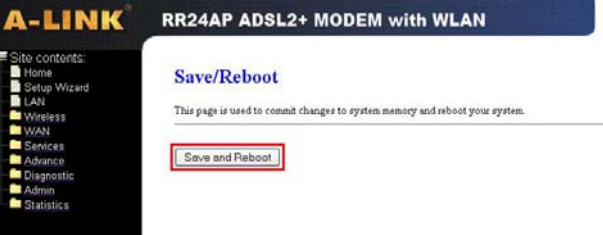

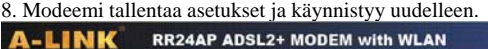

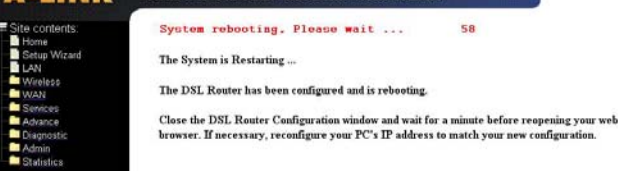

## **5. Vianmäärityskaavio**

 $\angle$  \

**| | |** 

 **| | | |** 

 **| | | / \** 

 **| | | | |** 

 **| | | | / \** 

 **| | | | | |** 

 **| | | | | | |** 

 **| | | | | |** 

 **| | | | |** 

 **| | | |** 

 **| | | | |** 

 **| | | | | |** 

yllä

 **|** 

 **| | | | | | | |** 

 **| | | |** 

 **| | |** 

 **| | | |** 

 **| | |** 

 **| |** 

(Kun modeemi on tehdasoletuksilla)

**Palaako PWR -valo ADSL -modeemissa?** 

 **| | / \ on kytketty?** 

 **| | |** Kyllä **Palaako INTERNET –valo?** 

 **| | | | | | salasana = password )** 

 **| | |** Ei **Vastaako laite ping komentoon?** 

 **| | | | |** Kyllä **Tarkista asetukset operaattoriltasi. | | | | | Aloita kaavion tarkastus alusta \*.**

 **| | ethernet -porttiin.** 

 **| ADSL -linjaan?** 

 **| jakosuotimen kytkentä.** 

# **6. Vianmäärityskaavio (langaton yhteys)** (Kun modeemi on tehdasoletuksilla)

**Palaako WLAN-valo ADSL -modeemissa?**   $\angle$  \  **|** Kyllä **Palaako ADSL -valo yhtäjatkoisesti? |** Kyllä **Onko tietokone yhdistetty**  | / \ ( Yhteys on muodostunut palveluntarjoajalle.)  **| / \ langattomaan verkkoon? | | | ortissa johon työasema | |** Kyllä **Palaako valo p | |** Kyllä **Avautuuko Internet sivut normaalisti? | | / \ | | |** Kyllä **Langaton yhteys on toimintakunnossa \*. | | | min hallintaan | |** Ei **Pääsetkö selaimella modee | | | |** Kyllä **Avautuuko Internet sivut normaalisti? | | / \ (http://10.0.0.2)? (Käyttäjänimi = admin | | | | salasana = password ) | | | | |** Kyllä **ADSL -modeemi on toimintakunnossa \*. | | | | | | |** Kyll ä **Tarkista STATUS -sivulta, että yhteys liittym äsi | | | |** Ei **Pääsetkö selaimella modeemin hallintaan | | | / \ VPI/VCI -arvoilla on saanut IP -osoitteen \*. | | | | / \ (http://10.0.0.2)? ( Käyttäjänimi = admin | | | | | | | | |** Kyllä **Uudista IP -osoitteet Renew -painikkeella. | | | | Aloita kaavion tarkastus alusta \*. si | | | | |** Kyllä **Tarkista STATUS -sivulta, että yhteys liittymä | | | | | | | | | / \ VPI/VCI arvoilla on saanut IP -osoitteen \*. | | |** Ei **Jos yhteytesi käyttää muita VPI/VCI -arvoja kuin | | | modeemiin on valmiiksi määritelty, tee asetukset keella. | | | | | |** Kyllä **Uudista IP-osoitteet Renew -painik** | | | operaattorisi VPI/VCI -arvoilla kohdan 2 mukaan.  **| | | | | | Aloita kaavion tarkastus alusta \*. | | | Jos käytössä on PPP -yhteys, tee kohdan 4 mukaan \*. | | | | | | | |** Ei **Jos yhteytesi käyttää muita VPI/VCI -arvoja kuin | |** Ei **Vastaako laite ping komentoon? | | | | | modeemiin on valmiiksi määritelty, tee asetukset | | / \** (Avaa dos -kehote, kirjoita **ping 10.0.0.2** ja paina Enter)  **| | | | | operaattorisi VPI/VCI -arvoilla kohdan 2 mukaan. | | | | | | | | | Jos käytössä on PPP -yhteys, tee kohdan 4 mukaan \*. määritelty | | |** Kyllä **Tarkista, että selaimesi asetuksissa ei ole ella |** | | | / \ välityspalvelimia (Proxy). Pääsetkö nyt selaimella  **| | | | | modeemin hallintaan (http://10.0.0.2)? een | | | |** Ei **Tarkista työaseman verkkoasetukset asennusohj** | | | | mukaisesti ja aloita kaavion tarkastus alusta \*.  **| | | | |**  Kyllä  **| | | |** K **Tarkista asetukset operaattoriltasi. | | | | Aloita kaavion tarkastus alusta \*. | | | / \** (Avaa komentokehoite, kirjoita **ping 10.0.0.2** ja paina Enter)  **| | | | | | |** Ei **Voit yrittää palauttaa tehdasasetukset painamalla | | | |** Kyllä **Tarkista, että selaimesi asetuksissa ei ole määritelty | | | laitteen sivussa olevasta pienestä reiästä ella | | | | / \ välityspalvelimia (Proxy). Pääsetkö nyt selaim s resetointi | | | esim. neulalla virran ollessa päällä . Jo | | | | | | modeemin hallintaan (http://10.0.0.2)? \*. | | | ei auta, lähetä laite A-Link takuuhuoltoon \* | | | set | |** Ei **Tarkista työaseman verkkoasetuk | | / \ asennusohjeen mukaisesti. Vastaako Ping? | | | | | | | | |** Ei **| | |** Kyllä **Aloita kaavion tarkastus alusta. | | | | Voit yrittää palauttaa tehdasasetukset painamalla | | | | laitteen sivussa olevasta pienestä reiästä neulalla. | | | | |** Ei **Voit yrittää palauttaa tehdasasetukset painamalla \*\*. | | | | Jos resetointi ei auta, lähetä laite takuuhuoltoon laitteen takana ole asta pienestä reiäs | | | | | | v tä | | |** Ei **Tarkista työaseman verkkoasetukset | | esim. neulalla virran ollessa päällä. Jos resetointi | | ei auta, lähetä laite A-Link takuuhuoltoon \*\*. | | | / \ asennusohjeen mukaisesti. Vastaako Ping? | | ton**  K **Aloita kaavion tarkastus alusta. |** Ei **1. Tarkista, että tietokoneeseesi on asennettu langa | verkkosovitin ja se on aktivoitu/toiminnassa. | | |** Ei **Voit yrittää palauttaa tehdasasetukset painamalla | 2. Hae vapaat langattomat verkot ja y hdistä laitteen sivussa olevasta pienestä reiästä neulalla. | | | |**  langattomaan verkkoon "Langattoman verkon  **| käyttöönotto ja –salaus" ohjeen mukaan. | | | Jos resetointi ei auta, lähetä laite takuuhuoltoon \*\*. | 3. Aloita kaavion tarkastus alusta\*\*. | |** Ei **1. Tarkista, että verkkokaapelin toinen pää on liitetty |**  Ota langaton ominaisuus käyttöön. Oletuksena langaton **i** | in **in byöaseman verkkokorttiin ja toinen pää modeemin in Ei Ota langaton ominaisuus käyttöön. Oletuk**  Ei / \ **rkat ohjeet löydät "Langattoman ominaisuus ei ole päällä. Ta** verkon käyttöönotto ja -salaus" ohjeesta. **imivuus. | | 2. Varmista verkkokortin ja -kaapelin to | verkon käyttöönotto ja –salaus" o | | | 3. Lähetä tuote A-Link takuuhuoltoon. | | Palaako WLAN –valo nyt? | | | | |** Ei **Laitteen hallinnassa WAN -valikon ADSL S ettings |** Kyllä **Aloita kaavion tarkastus alusta. Dmt, 1.413, G. | / \ -kohdassa määritä modulaatioksi T | ukaan. ADSL2 tai ADSL2+ operaattorin m | ? | | Paina Apply. Palaako ADSL valo** Ei **Lähetä laite A-Link takuuhuoltoon \*\*. | |** Kyllä **Aloita kaavion tarkastus alusta.** \*/ Muissa tukiasioissa ja kysymyksissä ota y hteys A-Link tekniseen tukeen:  $0600-41020$  (  $2,67$   $\infty$ min + pvm)  **|** Ei **1. Onko puhelinkaapeli kytketty modeemilta**  \*\*/ Takuuhuolto: A-Link takuuhuolto Lisätietoja Lisätietoja http://www.a-link.com Kylävainiontie 20  **| 2. Tarkista myös mahdollisen analogisen**  02760 Espoo **ivuus. 3. Tarkista palveluntarjoajalta linjan toimivuus.** Kaikki oikeudet muutoksiin pidätetään RoHS  **| 4. Lähetä laite A-Link takuuhuoltoon \*\*.**  (CE). Tuote on direktiivin 1999/5/EY vaatimusten muk  **|** ainen telepäätelaite Ei **1. Onko virtalähde kytketty laitteen POWER -liittimeen?** RR24AP(N) EAN: 64 18949 01006 8

 **2. Lähetä laite A-Link takuuhuoltoon \*\*.** 

Laitteen maahantuonti, huolto ja tekninen tuki : -Link Europe Oy, Kylävainiontie 20, 02760 Espoo, Finland A Tekninen tuki : 0600-41020 (2,67€ / min +pvm) Internet-tuki : http://www.a-link.com tai tekninentuki@a-link.com